## **Housing Sign-Up Tutorial**

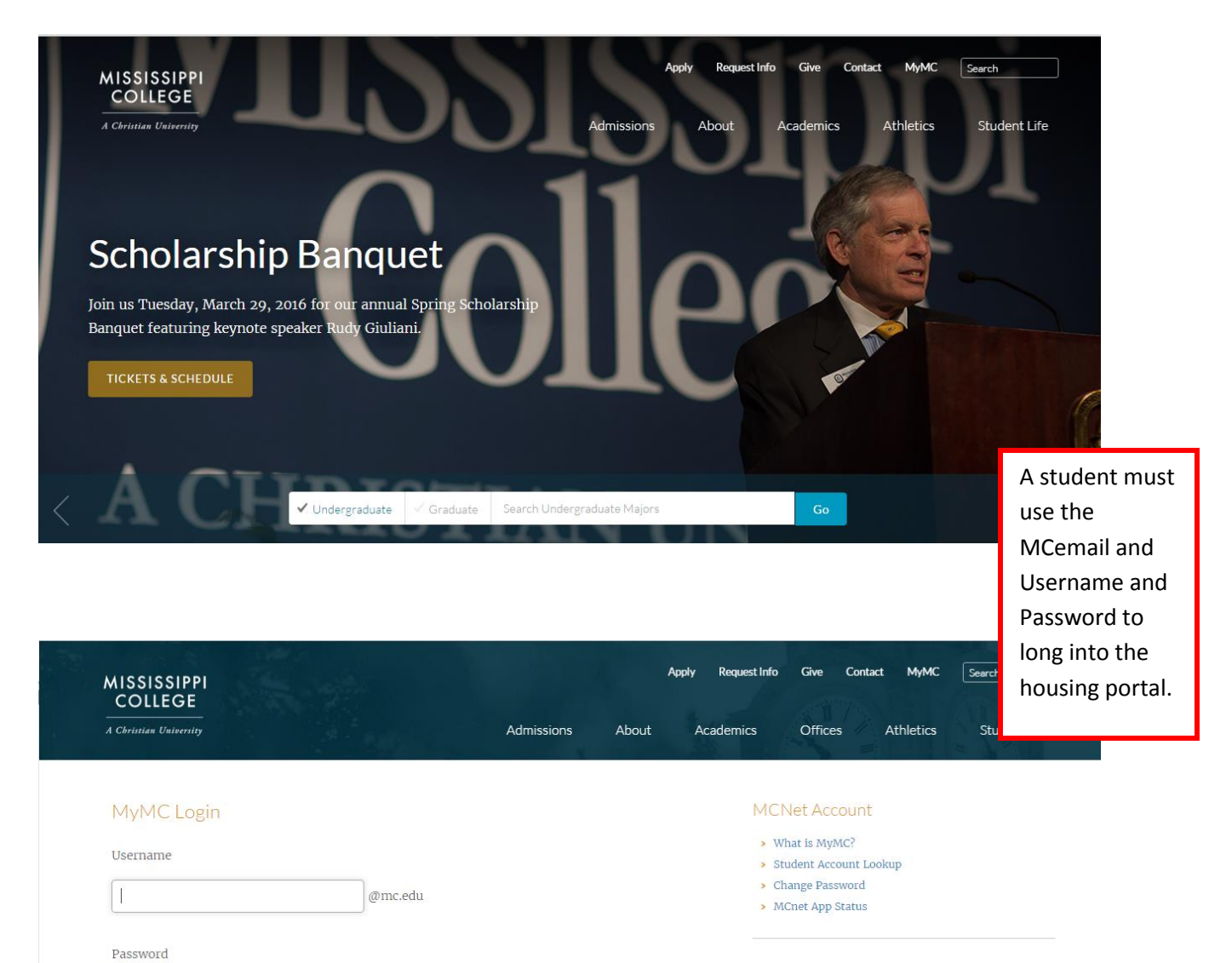

#### Latest Status Information

@mcnetsupport 12/26/2015 9:52 pm All systems operational.

MCNET APP STATUS

Help

LOGIN

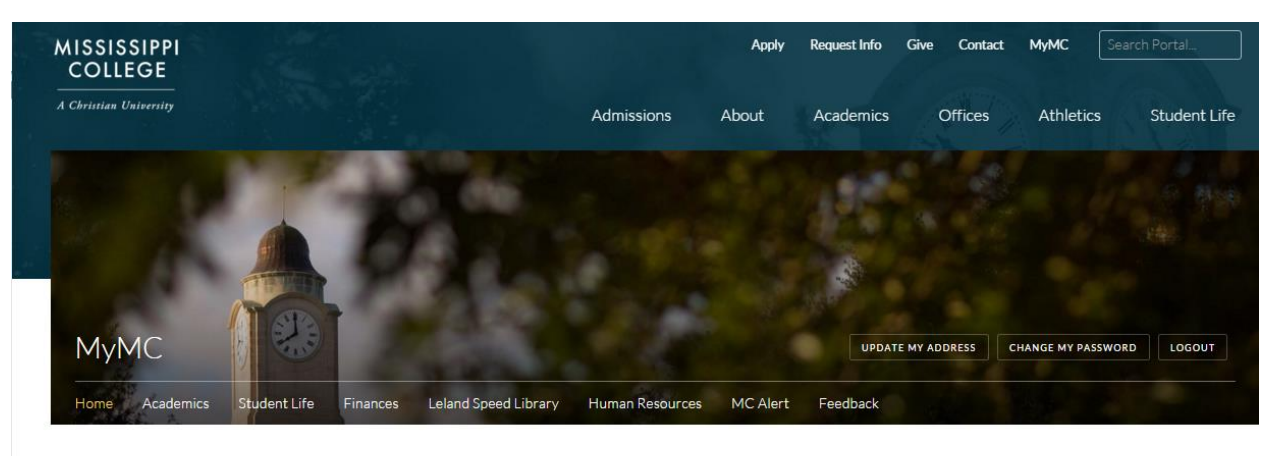

#### Launch Pad

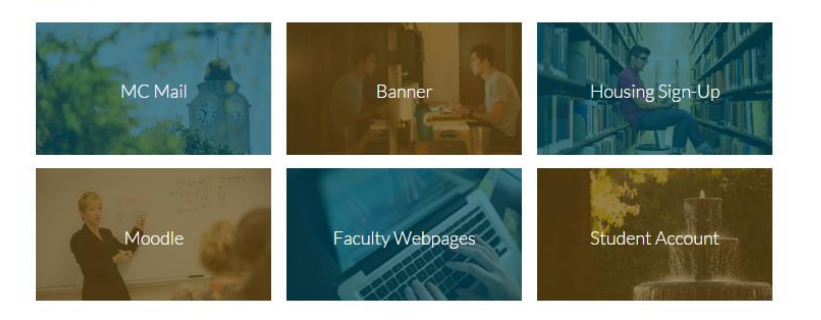

#### **Faculty And Staff**

- > Internal Resources
- > Faculty Webpage Editor
- > Summary Class List
- $\blacktriangleright$  Student Information Menu
- > Faculty and Advisors Menu
- > Pay Stub
- $\blacktriangleright$  Tax Forms
- $\blacktriangleright$  Employee Menu

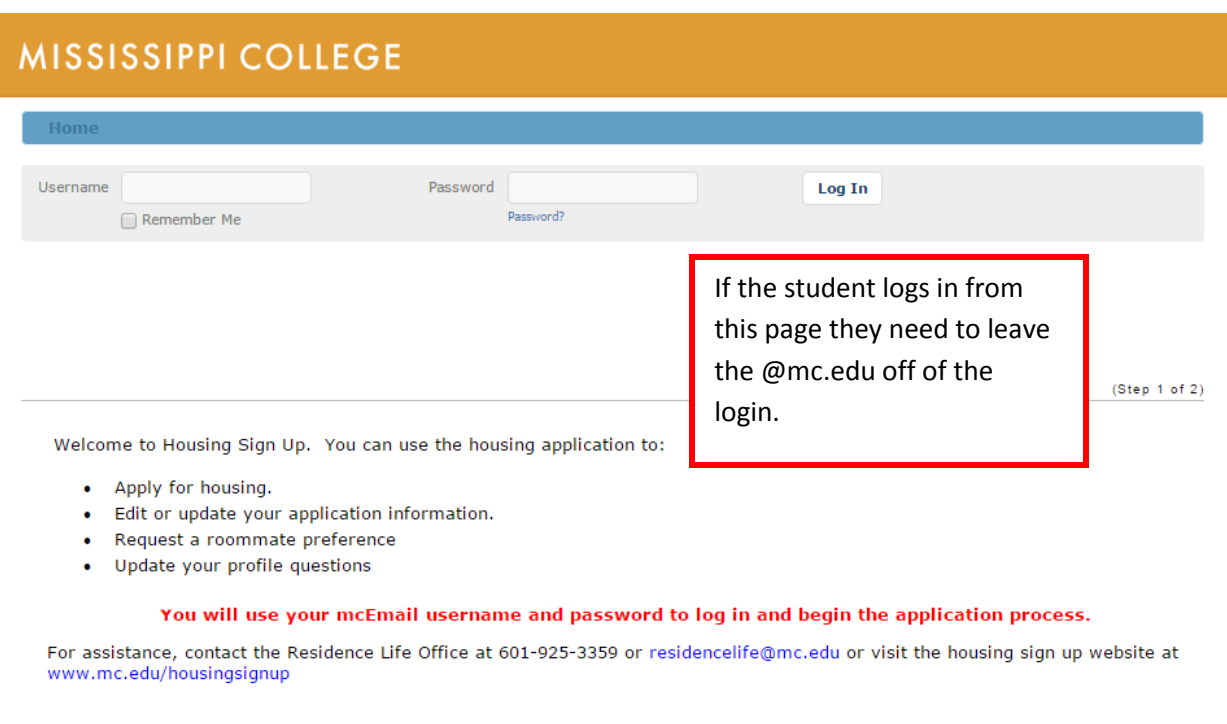

StarRez Inc.

19 .Sharia .Brock / v

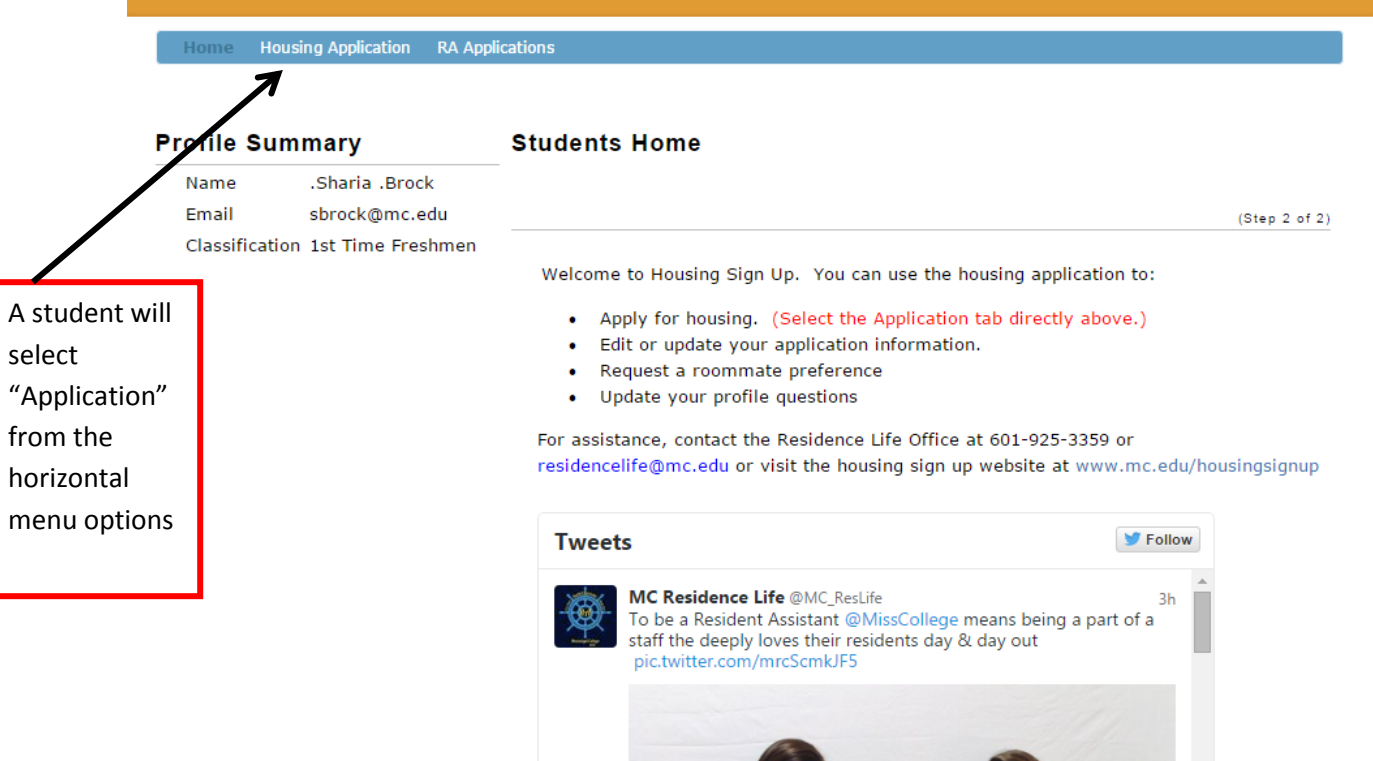

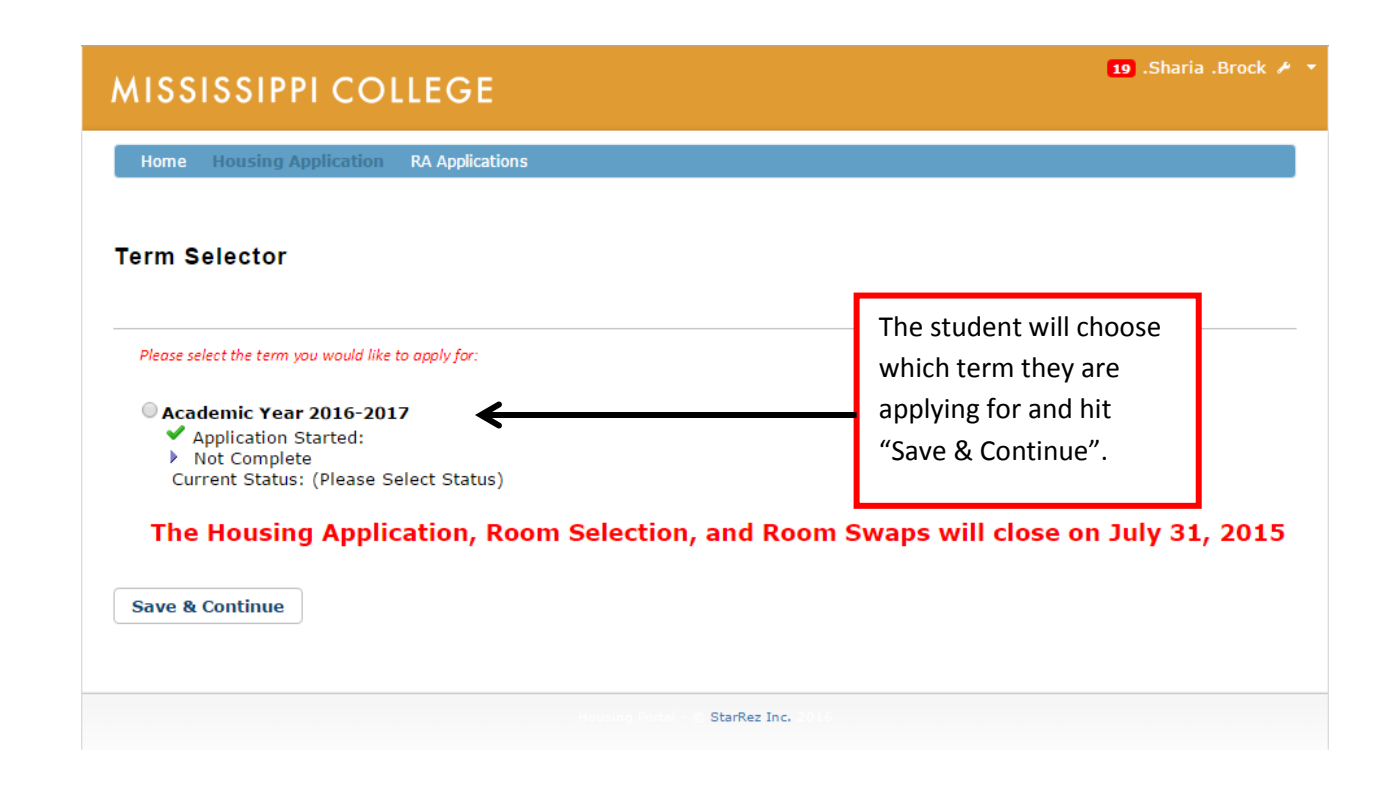

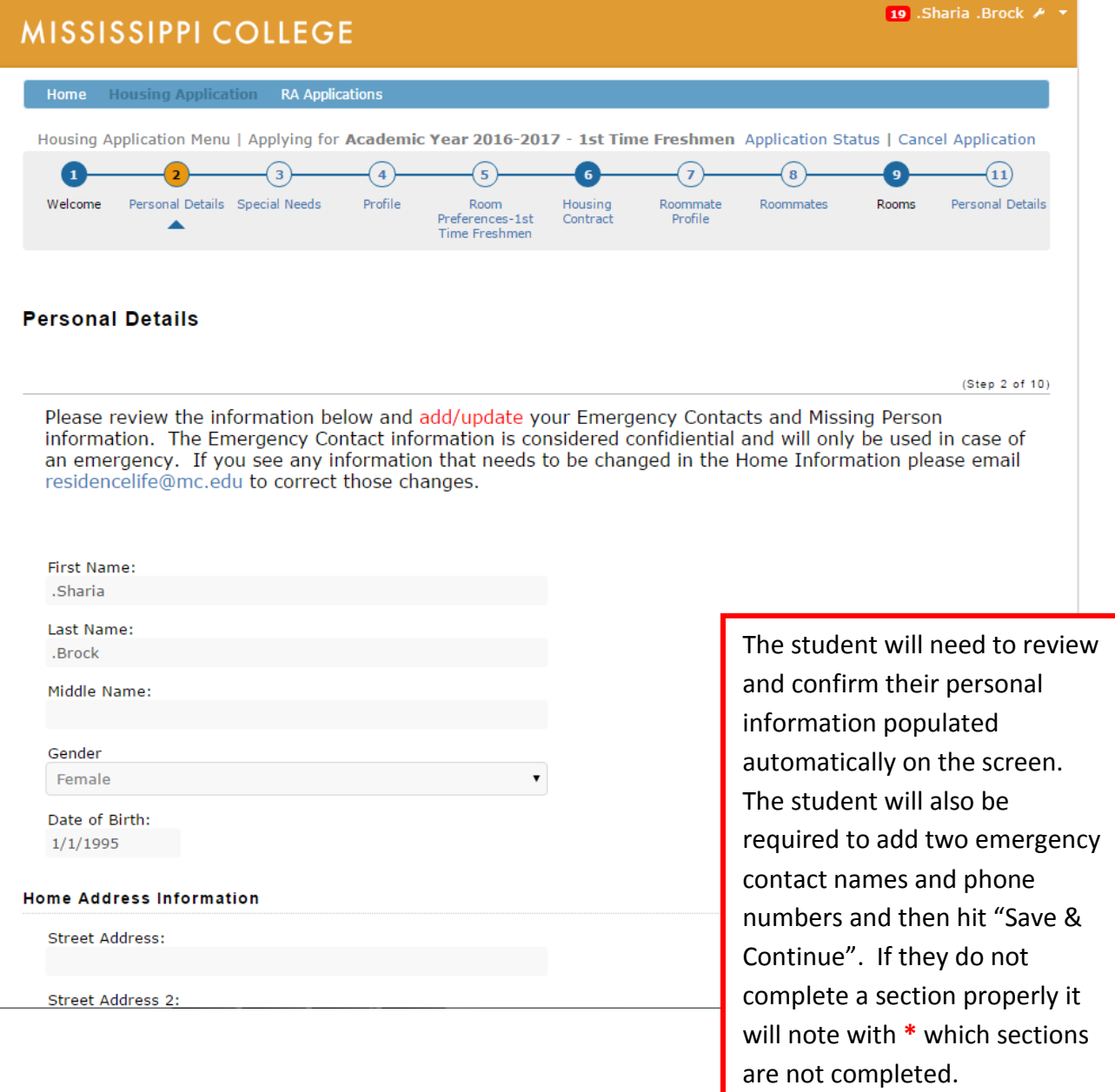

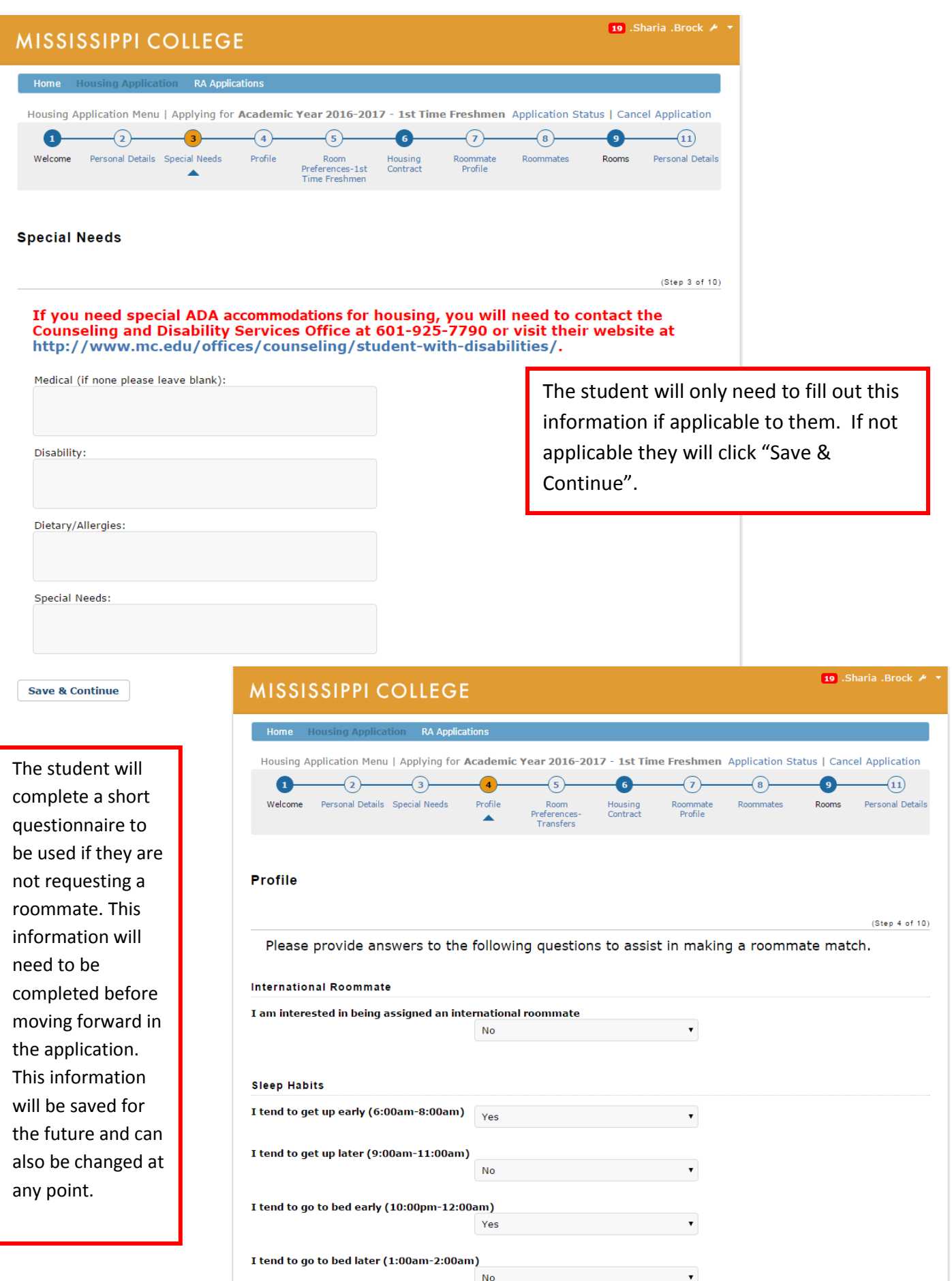

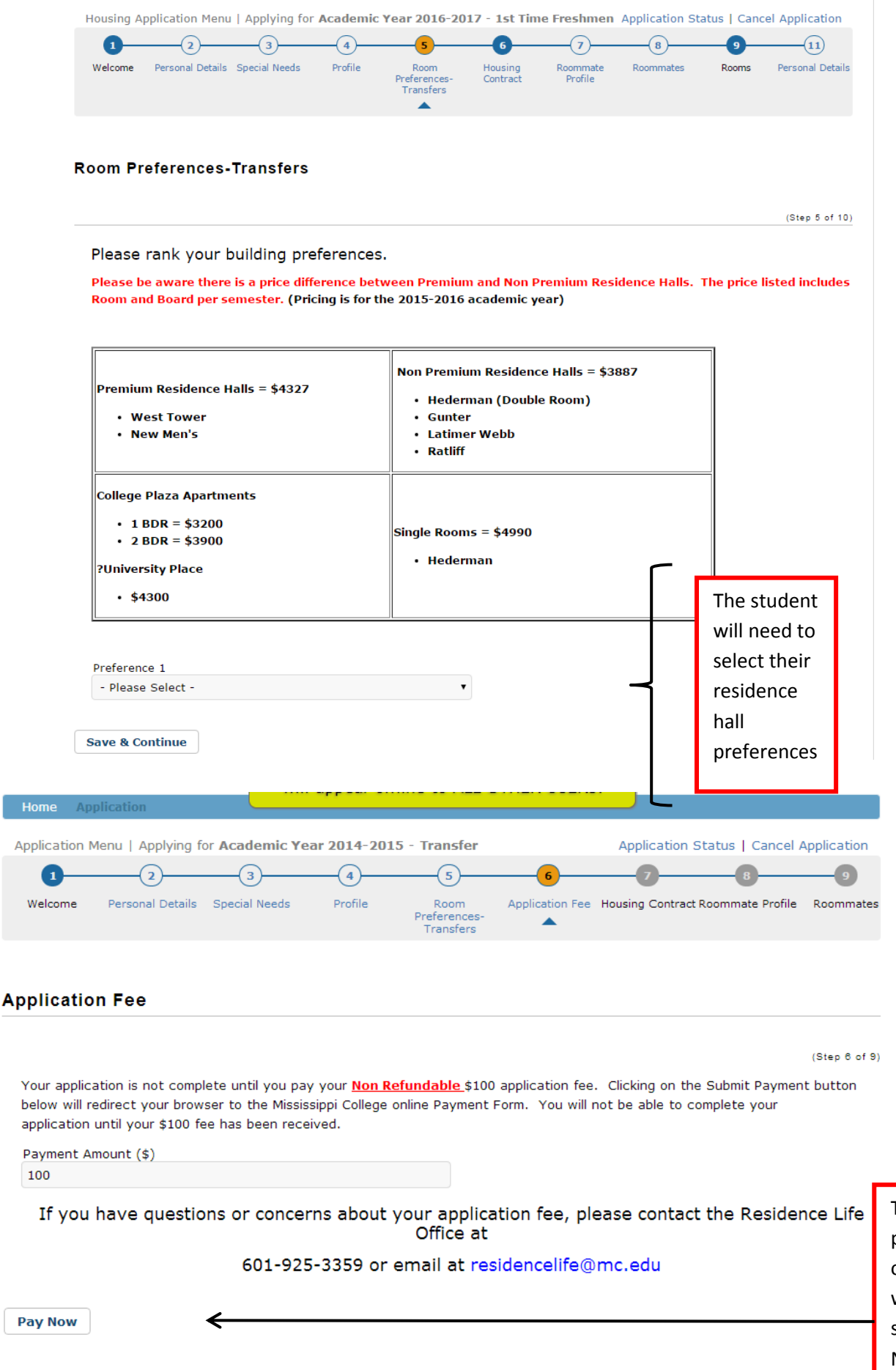

The student will click pay now and the online housing portal will redirect the student to the Touch Net payment site.

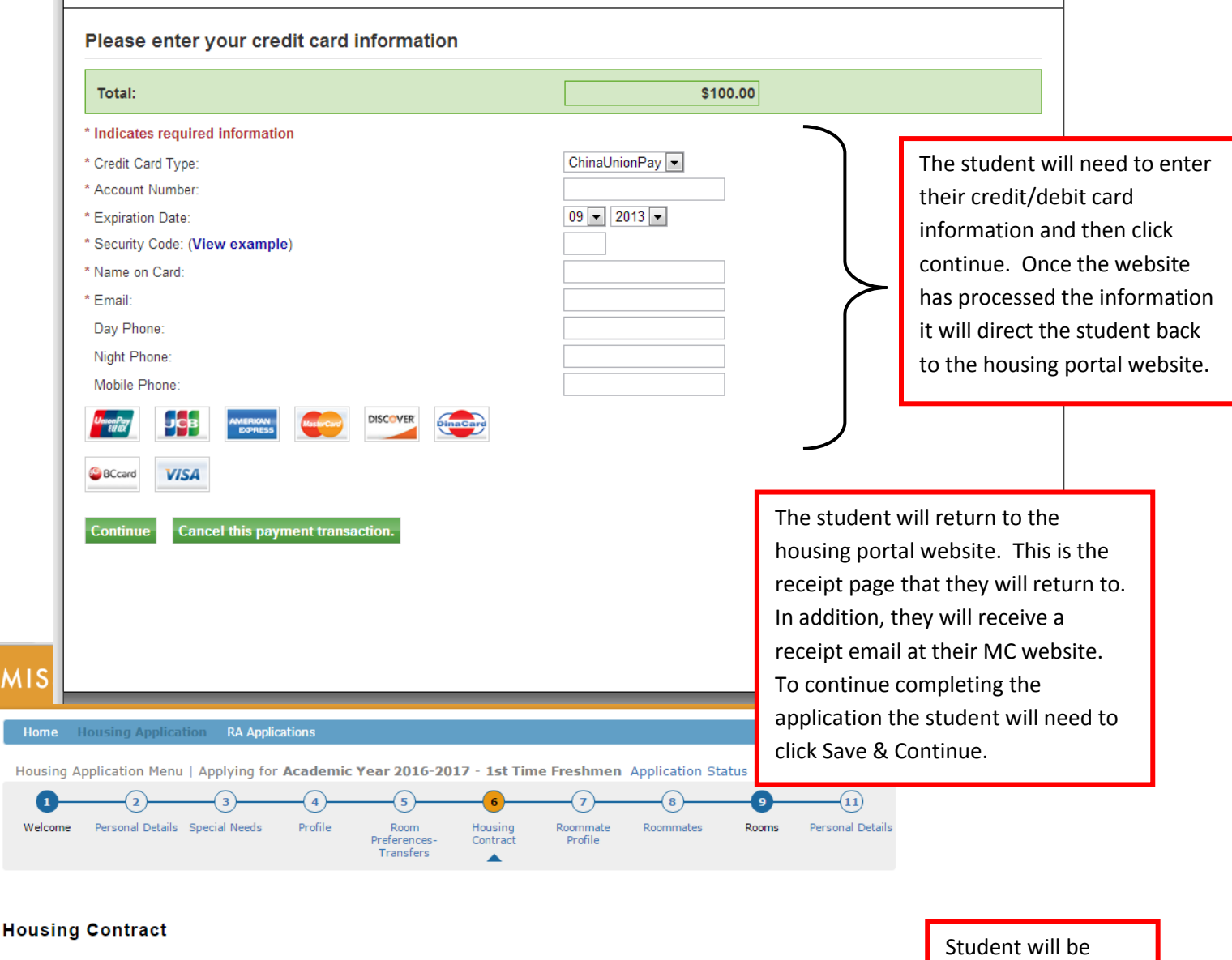

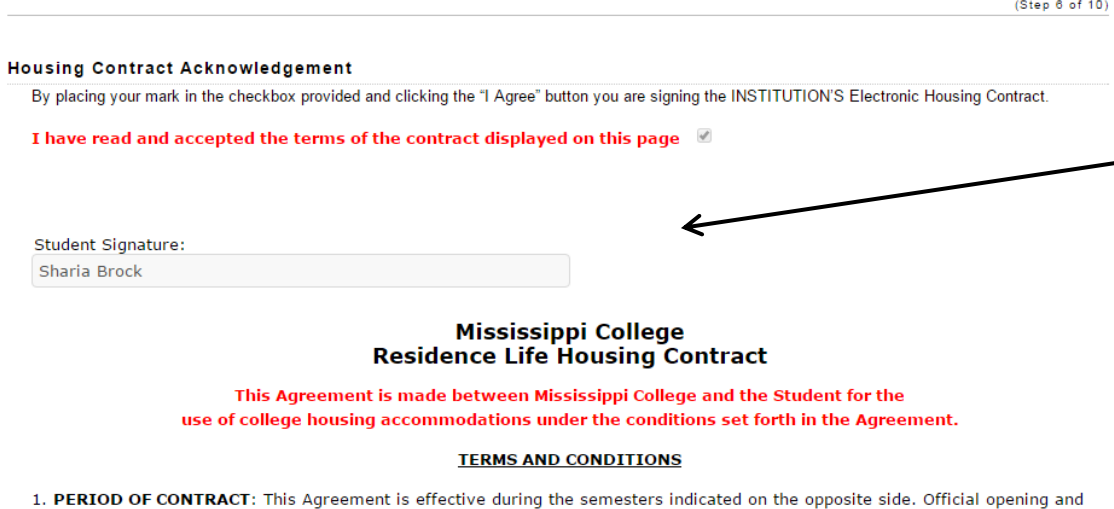

π.

closing times of residence halls are published in the Student Handbook.

2. PERIOD OF OCCUPANCY: Occupancy by the student may begin at an hour to be designated on the day the residence halls open. Students must vacate the residence hall within 24 hours of final exams unless the student is a graduating senior. Residence halls are closed during Thanksgiving, Christmas and Spring Holidays.

3. UNIISTMC CUADCES: The ctudent will now the publiched charges at the time of registration. All charges are navable to the

provided a copy of the online contract to review. If the student is under 19, there will be two boxes, one for their "signature" and one for a parent or guardian's "signature". The student must check the box and click "I agree" to the terms to move forward.

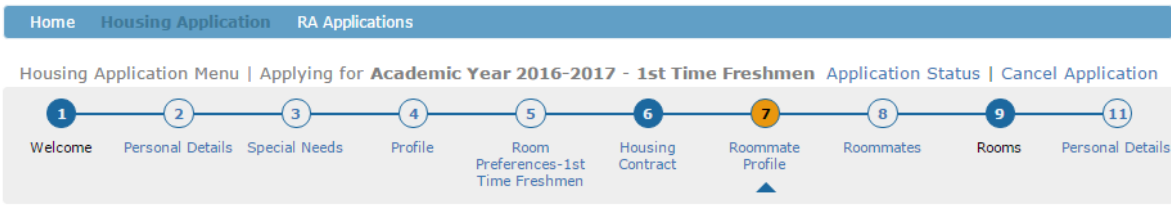

#### **Roommate Profile**

# (Step 7 of 10) Include in Search Check this box if you wish to be included in the roommate searching process: @ Enter your name here so that potential roommates can locate you: Sharia Brock Enter a description of yourself to show to potential roommates:

**Save & Continue** 

19 .Sharia .Brock &

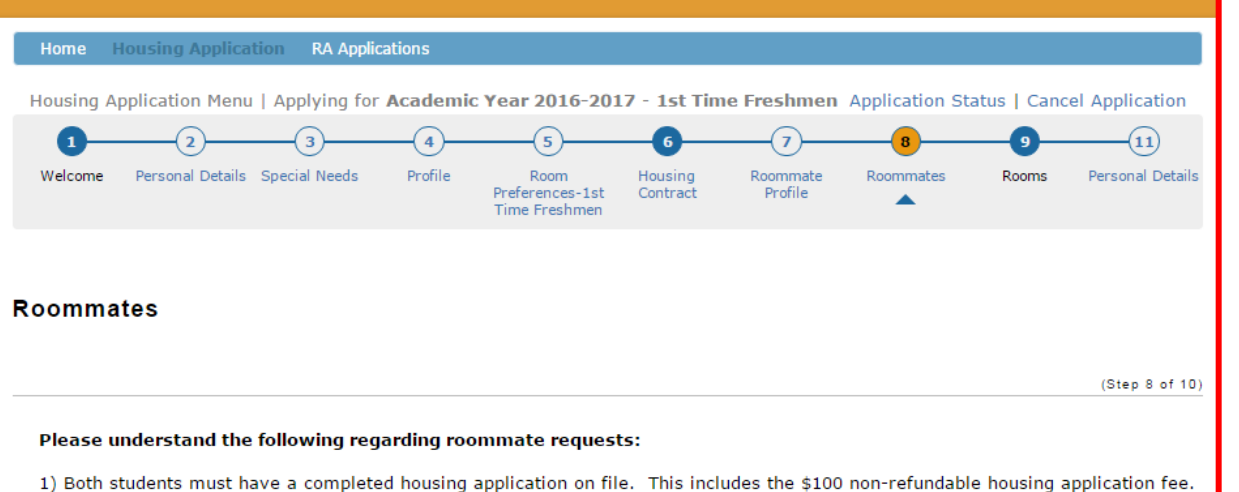

2) Both students must request and confirm each other online, before selecting a room. You cannot select a room and then choose a roommate.

3) Both students have to be accepted to Mississippi College to be pulled into a room.

3) When selecting a room, the student doing the booking must find a completely open double occupancy room (The room should read 2/2).

Roommate request are not quaranteed. It is a student's responsibility to ensure that when selecting a room, if they have a confirmed roommate request, that the roommate is also placed in the room. Requesting a roommate after you have chosen a room will not pull the person into the room.

#### **Suggested Roommates**

**Save & Continue** 

#### Spencer Sipe (Age: 17)

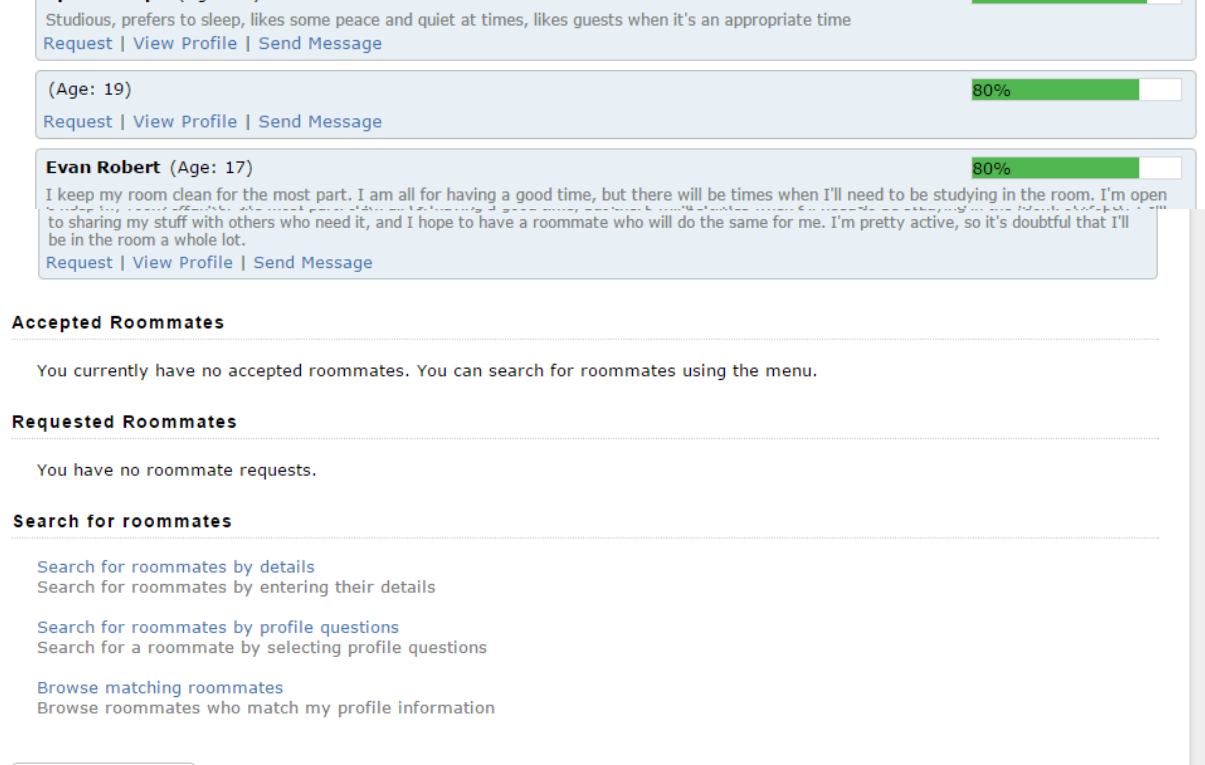

In the "Roommates" tab, students will be able to: go in and search for a specific student to request as a roommate or search for a roommate to request based on profile information.

This tab also allows them to check the status of a roommate request to see if it has been confirmed by the other student.

#### **Search By Details**

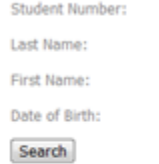

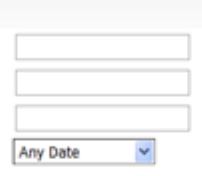

**1.** Searching by student ID number "University ID" is the best way to search. They do not have to have all pieces of information listed to search. A student must have completed Part 1 of the application to be able to be searched for by another student.

#### **Search by Profile**

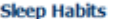

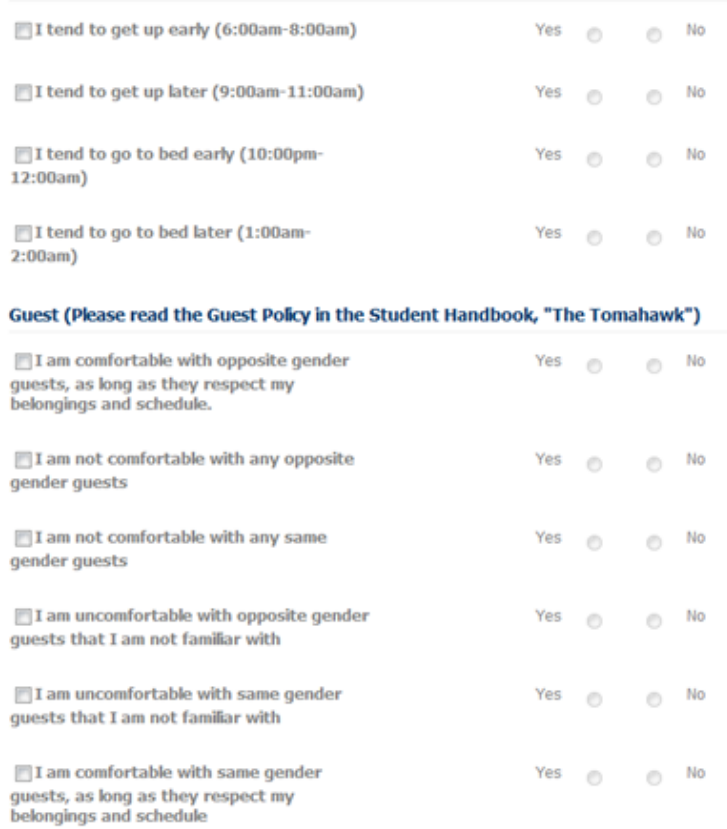

matches the search, they will appear as an option to request. If no students appear, the ID number may be incorrect or the student who is being searched may not have completed a housing application yet.

**2.** If a student

#### 8. Roommates - Roommate Search

Christine C (Age: 18) I am fun! Room with met

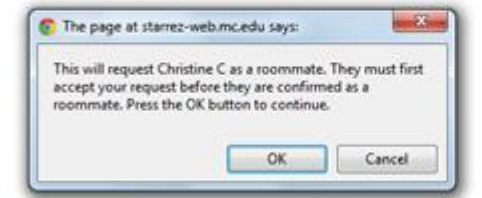

Students will be reminded that they are only submitting a request and the other student must confirm the request for them to be linked as roommates for the room selection. They must click "Ok" to acknowledge.

67.G

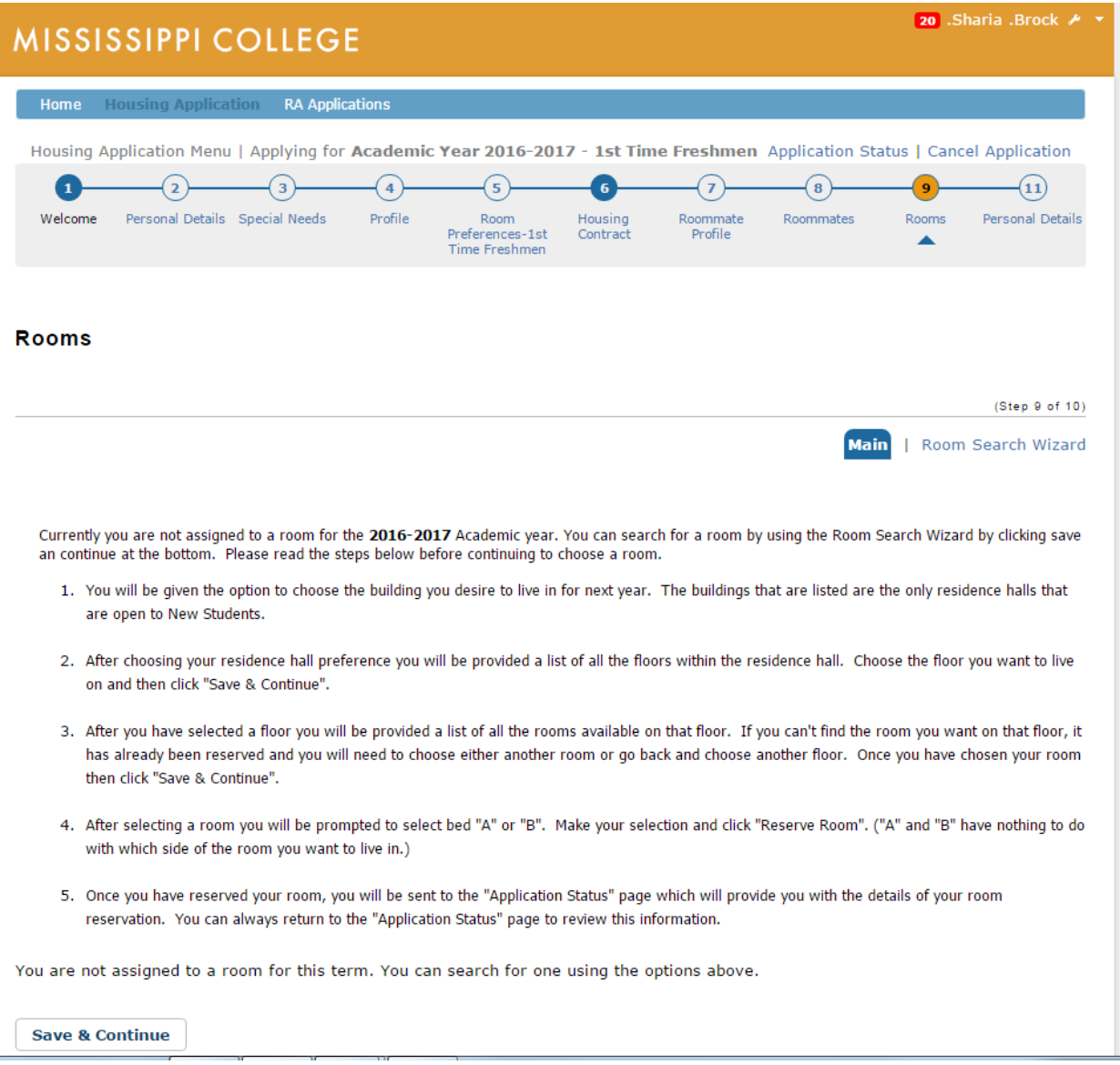

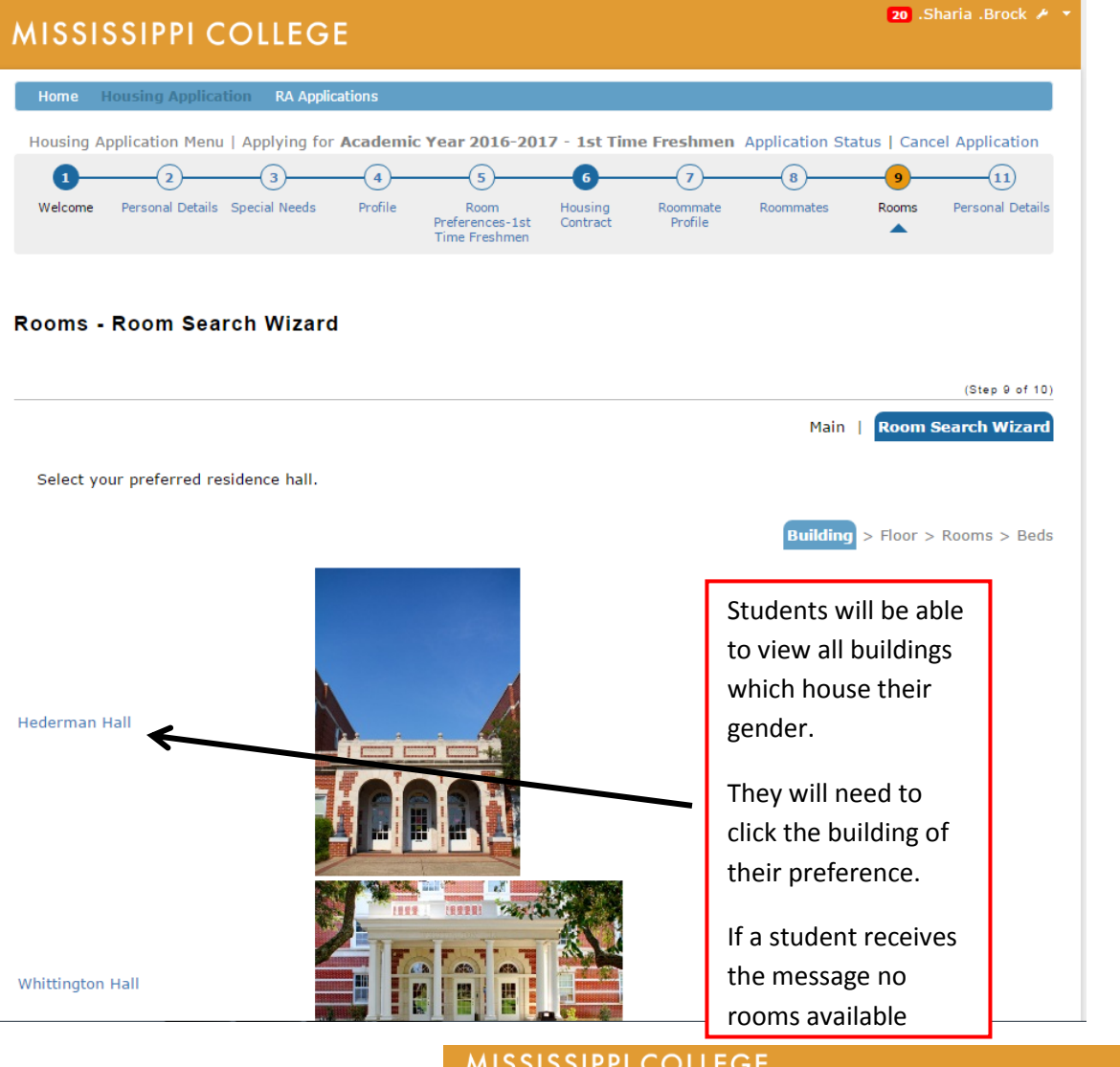

The horizontal bar identifies what type of room. The number indicates the number of **bed spaces** available on each floor, not the number to rooms. That is why there can be an odd number under the "Double Beds" header.

Once they choose a floor that they would like to view the available spaces on they will highlight and high "Save and Continue".

### MISSISSIPPI COLLEGE

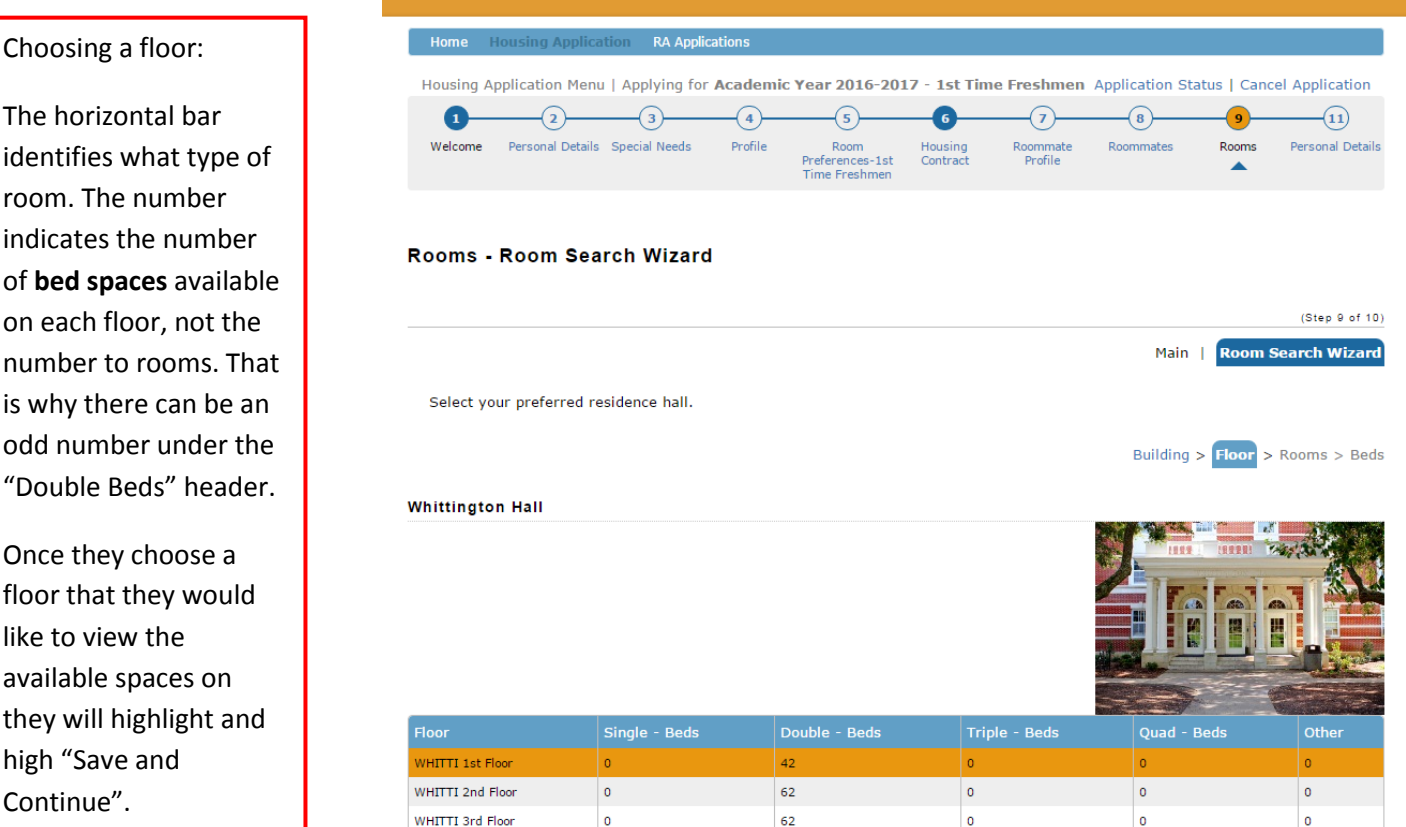

**Save & Continue** 

#### Choosing a room:

Room Number, Gender, number of available spaces/total spaces, magnifying glass=profile of room

For Example:

2/2=empty double

2/3=two students booked into a triple

1/2=one student booked into a double

Once a student chooses a room, they will highlight and hit "Save and Continue"

They have not booked the room yet!

Select a room of your choice. If the room reads 1/2 that means a student has already selected a space in that room. You can click on the magnifying lens to read that students profile. If you are wanting to live with a specific student then please select a room that shows 2/2 spaces available.

REMINDER: Roommate requests are not guaranteed. It is a student's responsibility to ensure that when selecting a room, if they have a confirmed roommate request, that the roommate is also placed in the room. Requesting a roommate after you have chosen a room will not

pull the person into the room.

July 31, 2015 - Housing Sign-up and Room Changes will CLOSE. The Residence Life Office will make final assignments to those students who do not have a room assignment.

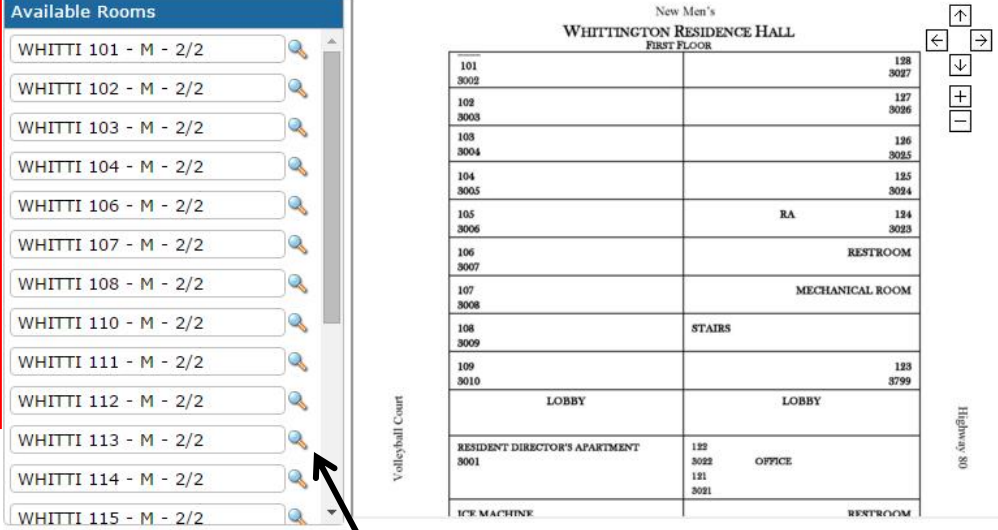

Key: Room - Gender (M: Male, F: Female N: Neutral, D: Dynamic, C: CoEd) - Available Beds/Total Beds

**Save & Continue** 

If a student does not have a requested roommate, they will want to view the profile for the student currently in the room.

1/2 and 2/3 indicates on a room listing that there is an open space in that room, but there is already at least one other person in there.

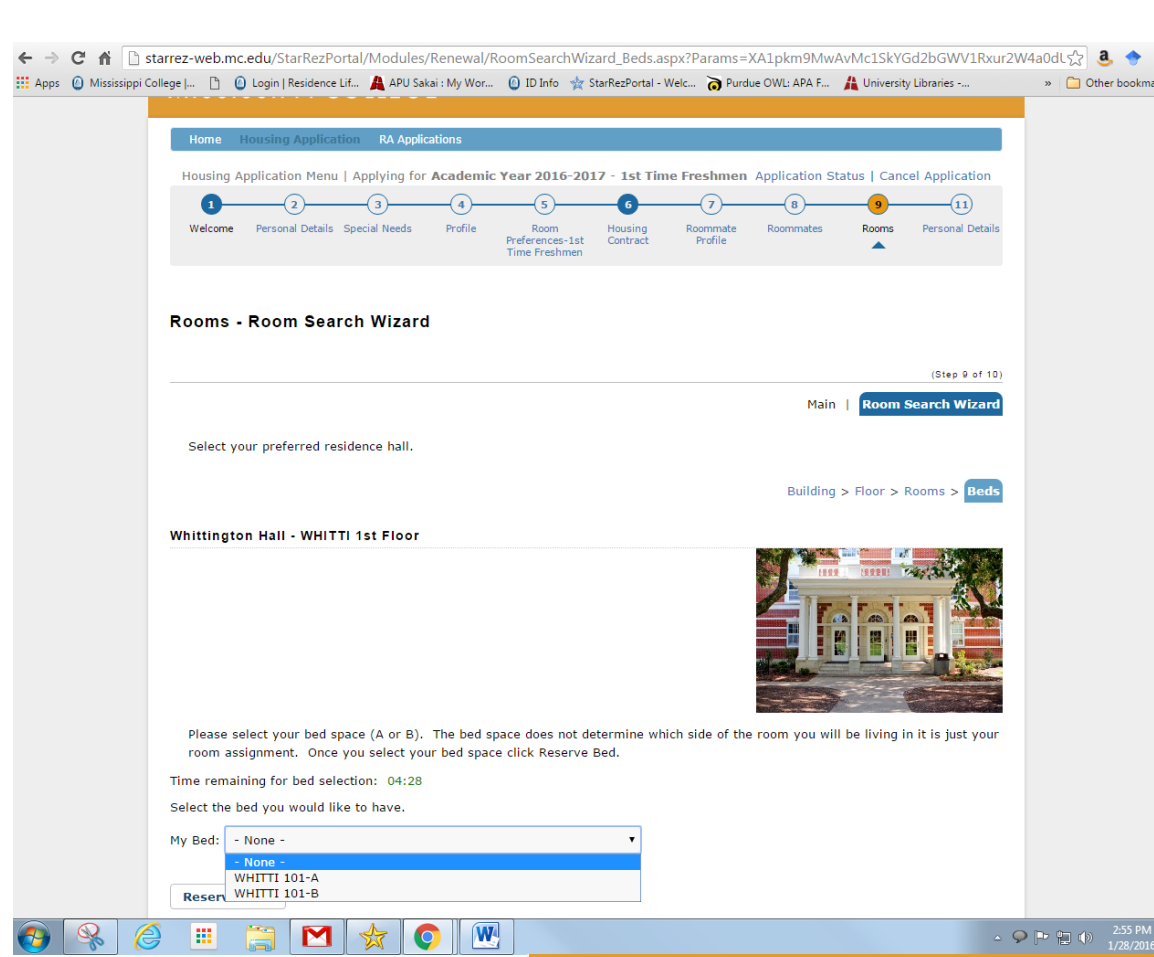

Once a student chooses a room, the final screen will allow them to choose a bed space. If the student has a requested and confirmed roommate, this is the screen where they will have the opportunity to book themselves and the roommate.

If the student does not pick a bed space for their roommate the roommate is not in the room. This happens if the bed assignment is left on "none" or the student chooses a room that did not have enough spaces.

A student must hit "Reserve Beds" to book the room. If they close out at this point without clicking, the room is not booked.

21 .Sharia .Brock  $\neq$ 

**Room Swap:** If the student decides that they want to change rooms then they will need to sign back into the housing application click on the "Room Swap" button at the top. Then they will process through the room selection the same as before. **They CANNOT bring their** 

**roommates with them.**

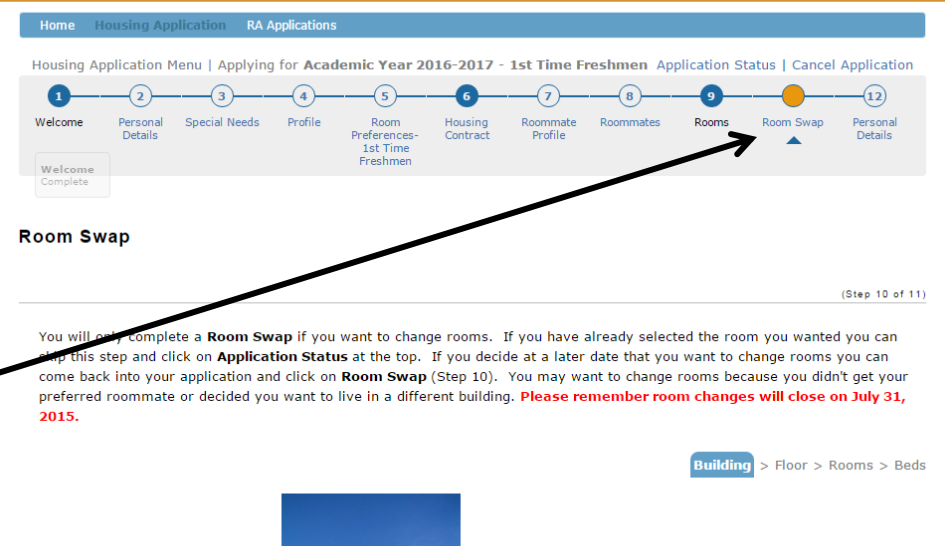

Hederman Hall

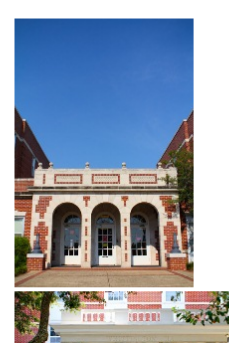

21 .Sharia .Brock /

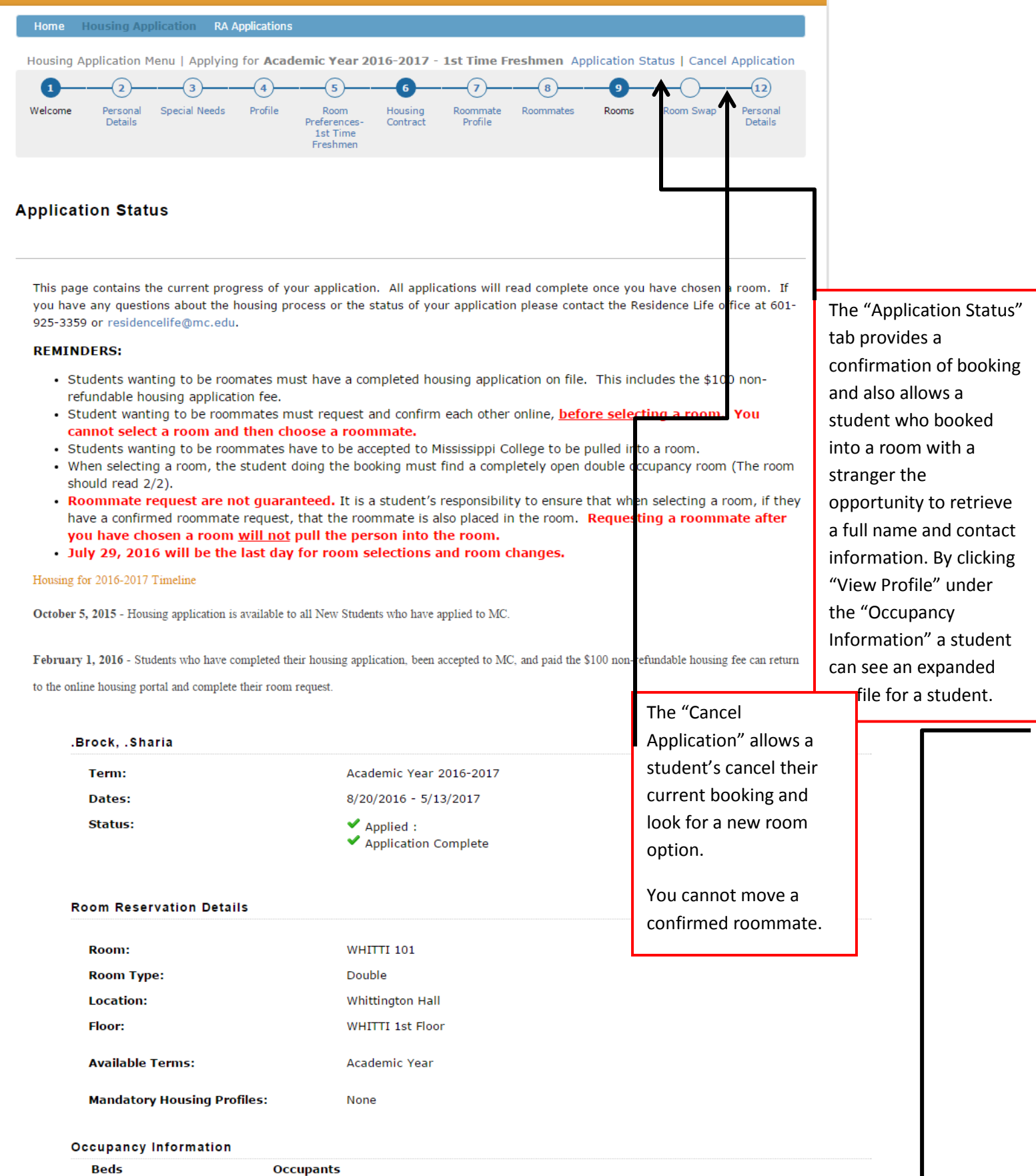

**WHITTI 101-A WHITTI 101-B WHITTI 101-B** 

- Empty -Sharia Brock (8/20/2016 - 12/16/2016) Sharia Brock (1/5/2017 - 5/13/2017)

**View Profile** View Profile